#### SAP Ariba

#### MSD Guías de referencia rápida

PÚBLICA

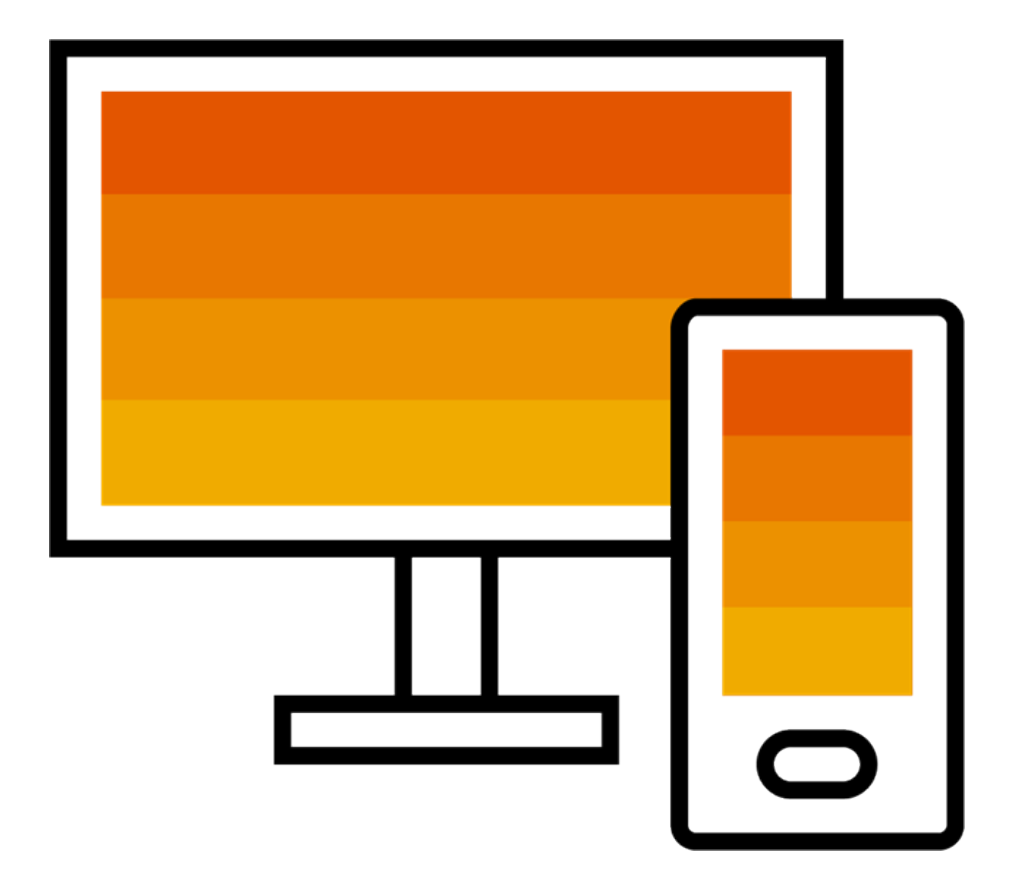

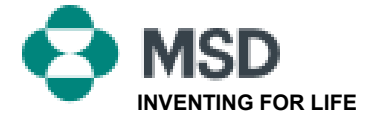

# Cómo aceptar una TRR

Una invitación a una relación comercial comienza con un correo electrónico enviado por un comprador y dirigido al número de ID de AN de una cuenta existente o a un enlace para crear una nueva cuenta. Este correo electrónico es una invitación para conectar con un comprador que le permita empezar a recibir órdenes o enviar facturas en Ariba Network. Solo el administrador de la cuenta puede hacer clic para utilizar una cuenta existente al establecer una relación comercial.

Right-click or tap and hold here to download pictures. To elp protect your privacy. Outlook prevented automati  $\blacktriangleright$ **MSD INVITATION** To: WESTERN DRUG DISTRIBUTION Email: erick.chinchilla@merck.com

MSD has invited you to use the Ariba Network ™ to establish a trading relationship for managing transactions electronically. You have already transacted with MSD, and at least one document is available in a temporary account.

To set up a trading relationship on the Ariba Network, follow the instructions in this invitation for activating your account. You can either create a new account or use an existing account. The documents in the temporary account will be available in the account you decide to use.

Setting up the trading relationship with MSD takes only a few minutes. There is no charge to register.

#### To activate your account:

Register for a FREE Ariba Network standard account, or link to an existing account. Click to continue

You can view additional information about MSD in the Supplier Information Portal. After you establish the trading relationship, you can continue to access the supplier information portal for MSD from your Ariba Network account.

For any additional questions or further assistance, please contact Ariba Customer Support.

Sincerely, **The Ariba Network Team** https://seller.ariba.com

#### Pasos para aceptar la TRR:

- Haga clic en el enlace del correo electrónico que dice **"Click here to proceed" (Haga clic aquí para continuar).**
- El enlace de invitación le indicará **"Create New Account" (Crear nueva cuenta)** o **"Use Existing Account" (Usar cuenta existente)**. Seleccione la opción que mejor refleje su situación.
	- Si se registra con una nueva cuenta, asegúrese de hacer clic en el enlace de activación del correo electrónico que le enviamos para verificar su dirección de correo electrónico.
- Una vez iniciada la sesión, in the en la esquina superior derecha de la aplicación, haga clic en **"[user initials]" (iniciales del usuario)** > **"Settings" (Configuraciones)** y seleccione **"Customer Relationships" (Relaciones con los clientes)**.
- Si fuera necesario, seleccione las relaciones comerciales pendientes y haga clic en **"Approve" (Aprobar)**.
- Si desea que las relaciones comerciales actuales o futuras se acepten automáticamente, asegúrese de seleccionar esta preferencia en la parte superior de la página.

Si este proceso no se lleva a cabo con éxito, haga lo siguiente:

- Determine si el enlace del correo electrónico está obsoleto o sigue siendo válido.
- Compruebe que se hayan completado todas las encuestas y tareas solicitadas por los clientes.
- Comuníquese con la [asistencia técnica de Ariba](https://support.ariba.com/item/view/174605) si su comprador afirma que las órdenes ya se han enviado o si necesita ayuda adicional.

#### Correo electrónico al proveedor para completar las tareas de configuración

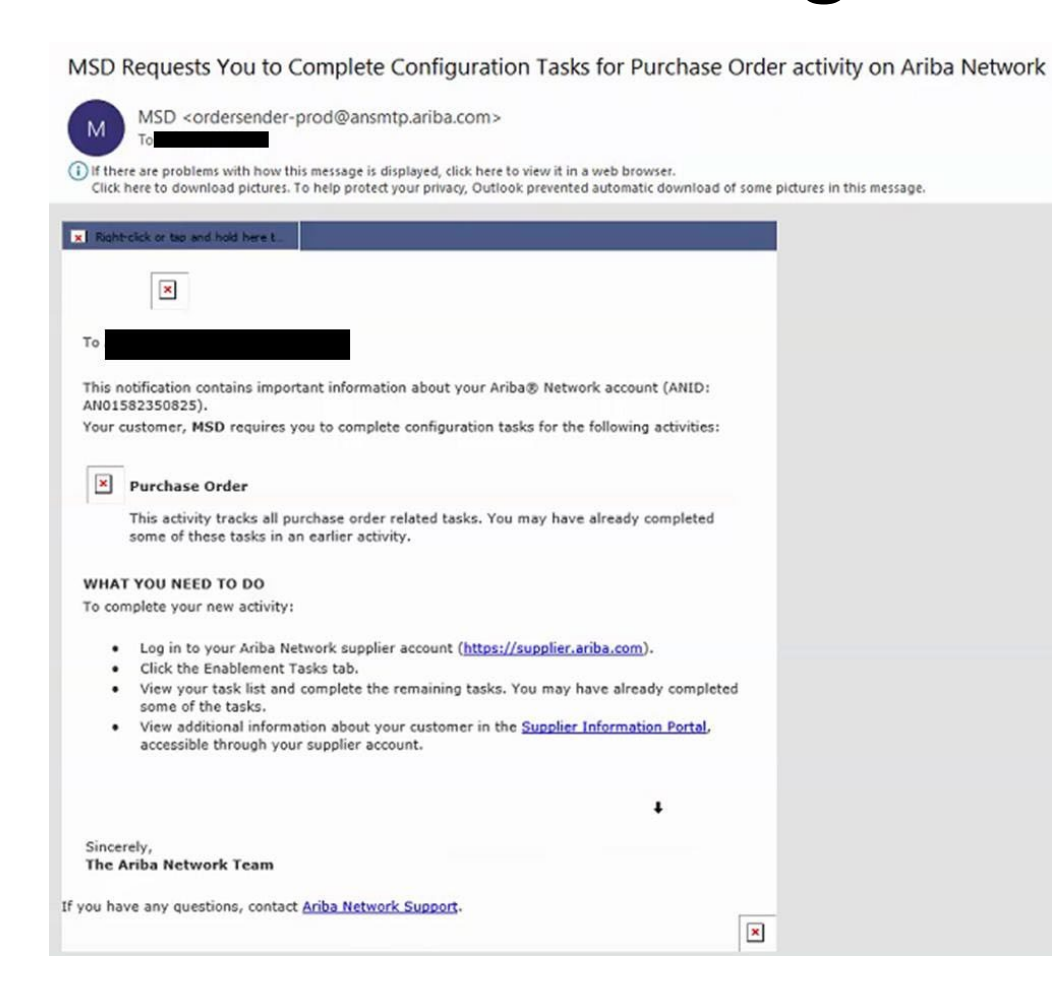

- Haga clic en el primer enlace incluido en el correo electrónico.
- Esto lo llevará a la página de inicio de sesión de Ariba Network, donde se le pedirá que inicie sesión.
- Inicie sesión con su nombre de usuario y contraseña o cree una cuenta si aún no tiene una.

### Confirmación de correo electrónico de AN

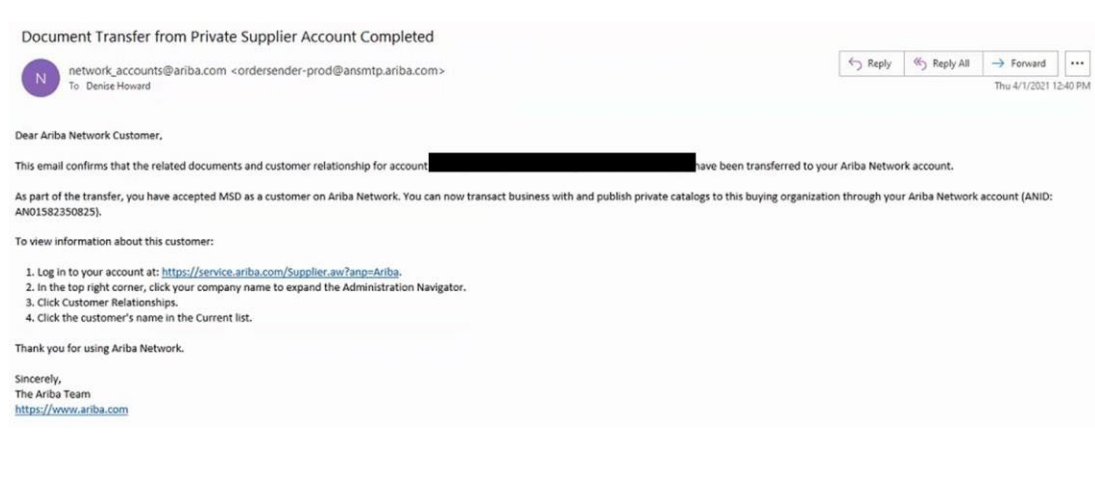

Pública

- Este es un correo electrónico de confirmación que el proveedor recibirá una vez que inicie sesión en su cuenta de Ariba Network.
- Confirma que ya está habilitado en la red y que ya puede tramitar en ella.

# Correo electrónico al proveedor cuando una ID de AN se vincula a MSD

Your First Trading Relationship on the Ariba Network

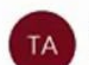

The Ariba Network Team <ordersender-prod@ansmtp.ariba.com>

(i) If there are problems with how this message is displayed, click here to view it in a web browser. Click here to download pictures. To help protect your privacy, Outlook prevented automatic download of some pictures in this me

#### shtrclick or tag and hold here t

Dear

You now have an active trading relationship with MSD.

#### Signing in

To sign in to your account, use the username and password that you created when you registered.

#### Things You can do

When you sign in to Ariba Network, you can:

- Respond to emailed orders.
- View recent orders on the home page and resend them by email.
- . Access features that your buyer supports, like order confirmations and ship notices.
- Check invoice status or create non-PO invoices, if your buyer supports them.
- Set up your company profile to attract potential customers.

Contact MSD if you have questions about the relationship.

Thank you for using Ariba Network.

Sincerely, The Ariba Network Team https://seller.ariba.com

• Este es un correo electrónico que se enviará al proveedor una vez que haya establecido una relación con MSD en Ariba Network.

## Cómo aceptar una TRR manualmente

- 1. Click on the Customer **Relationships link in the Settings** menu found under your account initials.
- 2. Choose to accept customer relationships either automatically or manually.
- 3. In the Pending Section, you can Approve or Reject pending relationship requests. In the Current Section, you can review your current customers' profiles and information portals. You can also review rejected customers in the Rejected Section.
- **Find potential customers in** 4. Potential Relationships tab.

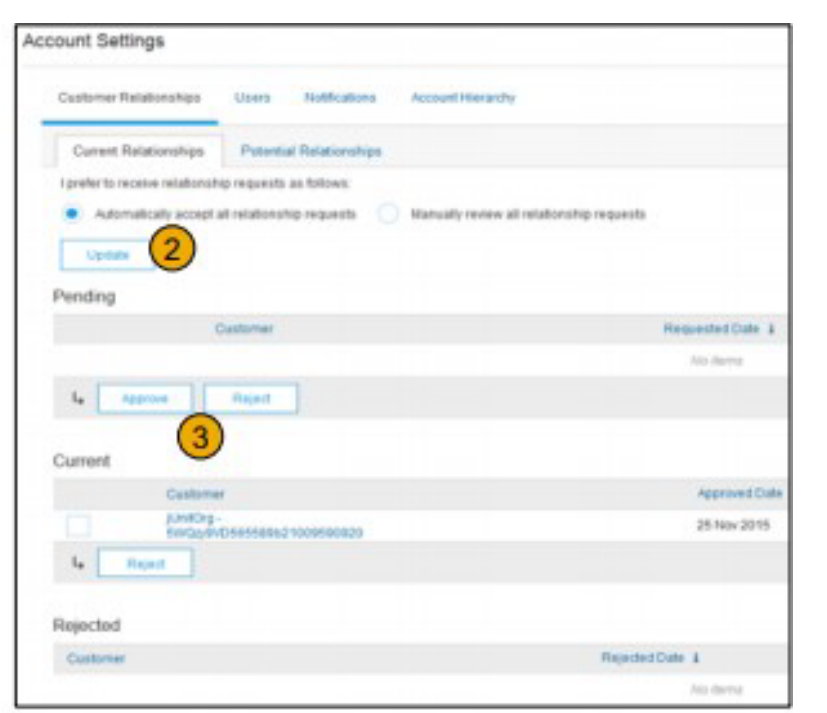

### Cómo vincular 2 cuentas de Ariba Network

- Contexto: el proveedor tiene dos cuentas de AN (cuenta 1 y cuenta 2) con dos ID de AN diferentes y quiere vincular las dos.
- Inicie sesión en Ariba Network.
- Seleccione proveedor para la cuenta 2.
- Envíe una TRR al proveedor.
- Indique al proveedor que haga clic en el enlace del correo electrónico e inicie sesión en AN con las credenciales de acceso de la cuenta 1.
- Las cuentas se vincularán.

¿Cómo puedo procesar una orden en mi cuenta estándar de Ariba Network?

- Para procesar una orden de compra con una cuenta estándar, haga clic en **"Process order" (Procesar orden)** en la notificación por correo electrónico de la orden de compra que debería haber recibido de su cliente.
- Después de registrarse o iniciar sesión en su cuenta estándar de Ariba Network, accederá a la página de detalles de la orden de compra, donde podrá crear confirmaciones de órdenes, avisos de envío y facturas para la órdenes de compra.
- Si pierde la notificación por correo electrónico original de una orden concreta, puede enviar una nueva copia del correo electrónico desde el panel de inicio de su cuenta estándar.l

### ¿Cómo reenvío una orden a mi cuenta estándar?

Con las cuentas estándar, recibe órdenes de compra por correo electrónico y las procesa haciendo clic en el botón **"Process order" (Procesar orden)**.Si pierde una notificación de orden por correo electrónico, siga los pasos que se indican a continuación para enviar una copia:

- Inicie sesión en su cuenta estándar de [Ariba Network.](https://service.ariba.com/Supplier.aw/125154060/aw?awh=r&awssk=SIt5A0Rw&dard=1)
- En el panel de **"Orders, Invoices, and Payments (Órdenes, facturas y pagos)**, haga clic en **"More" (Más)**.
- Haga clic en la guía **"Purchase Orders" (Órdenes de compra)**.
- En la columna **"Action" (Acción)**, haga clic en **"Select" (Seleccionar)** > **"Send me a copy to take action" (Enviarme una copia para realizar la acción)**.
- Esto reenviará la orden de compra a la dirección de correo electrónico de su usuario configurada en la sección **"My Account" (Mi cuenta)**.
- La vista por defecto del panel de **"Orders, Invoices and Payments" (Órdenes, facturas y pagos)** es la de los últimos 14 días. Si fuera necesario, este filtro se puede cambiar haciendo clic en **"Last 14 days" (Últimos 14 días)** en la esquina superior derecha del panel y seleccionando una vista diferente.

# ¿Cómo envío una factura desde una cuenta estándar?

- Haga clic en **"Process Order" (Procesar orden)** en el correo electrónico de notificación de la orden de compra. Si aún no ha registrado [una](https://uex.ariba.com/auc/node/60146) cuenta, este botón le permitirá hacerlo. Si ya tiene una cuenta, inicie sesión.
- Haga clic en **"Create Invoice" (Crear factura)**.Este botón aparecerá en gris si su cliente le pide que cree primero una confirmación de orden o un aviso de envío.Pase el ratón por encima del botón en gris para ver qué se necesita.
- Ingrese toda la información requerida (marcada con un asterisco\*).
- Haga clic en **"Next" (Siguiente)** para revisar la factura.
- Haga clic en **"Submit" (Enviar)**.

\* Si ha perdido la notificación por correo electrónico de la orden de compra, consulte la **diapositiva 8** para obtener instrucciones sobre cómo reenviarla. Si no ha recibido ninguno, compruebe su carpeta de correo no deseado o la configuración del filtro de correo no deseado para verificar que los correos electrónicos automáticos de SAP Ariba no están bloqueados en su cuenta de correo electrónico antes de [ponerse en contacto con su cliente](https://uex.ariba.com/auc/node/60220) para confirmar que se ha enviado. \* Para ver un videotutorial sobre el envío de facturas mediante una cuenta estándar, haga clic [aquí.](https://uex.ariba.com/auc/node/248509)

## ¿Cómo puedo facturar una orden si pierdo la notificación por correo electrónico?

Si pierde una notificación de orden por correo electrónico, siga los pasos que se indican a continuación:

- Inicie sesión en su cuenta estándar de [Ariba Network](https://service.ariba.com/Supplier.aw/125002060/aw?awh=r&awssk=5OdkE4FB&dard=1).
- En la sección del panel de **"Orders, Invoices, and Payments" (Órdenes, facturas y pagos)** de su cuenta, haga clic en **"More" (Más)**.
- Haga clic en el recuadro **"Orders to Invoice" (Órdenes por facturar)**.
- Haga clic en **"Select" (Seleccionar) > "Send me a copy to take action" (Enviarme una copia para realizar la acción)** en la columna **"Action" (Acción)** al lado de la orden de compra que le gustaría facturar.

### ¿Por qué se ha rechazado mi factura?

• Puede revisar el motivo por el que su factura fue rechazada en la notificación por correo electrónico de su cliente. Si necesita más aclaraciones, [comuníquese con su cliente.](https://uex.ariba.com/node/60220)

#### **Información adicional**

• Una vez rechazada la factura, debe enviar una corregida para que el cliente pueda procesar el pago. Según las [normas de facturación](https://uex.ariba.com/node/732) de su cliente, es posible que pueda reutilizar el número de factura de su factura rechazada. Si no es así, deberá elegir un número de factura único al enviar la factura corregida.

#### Cómo ver las órdenes en AN (1/2)

- 1. Haga clic en la pestaña "Inbox" (Bandeja de entrada) para gestionar sus órdenes de compra.
- 2. La bandeja de entrada se presenta como una lista de las órdenes de compra recibidas por Merck.
- 3. Haga clic en el enlace de la columna "Order Number" (Número de orden) para ver los detalles de la orden.
- 4. Los filtros de búsqueda le permiten hacer consultas usando varios criterios.

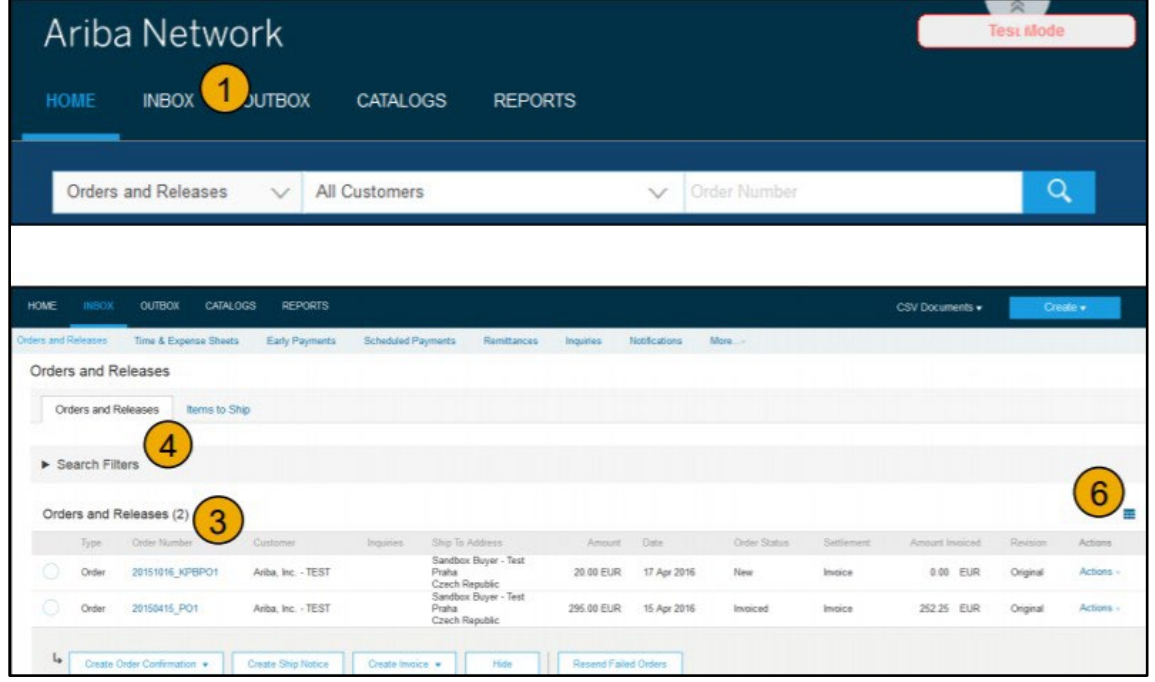

- 5. Haga clic en la flecha situada junto a "Search Filters" (Filtros de búsqueda) para mostrar los campos de consulta. Ingrese sus criterios y haga clic en "Search" (Buscar).
- 6. Cambie el menú de opciones de la tabla para ver formas de organizar su bandeja de entrada.

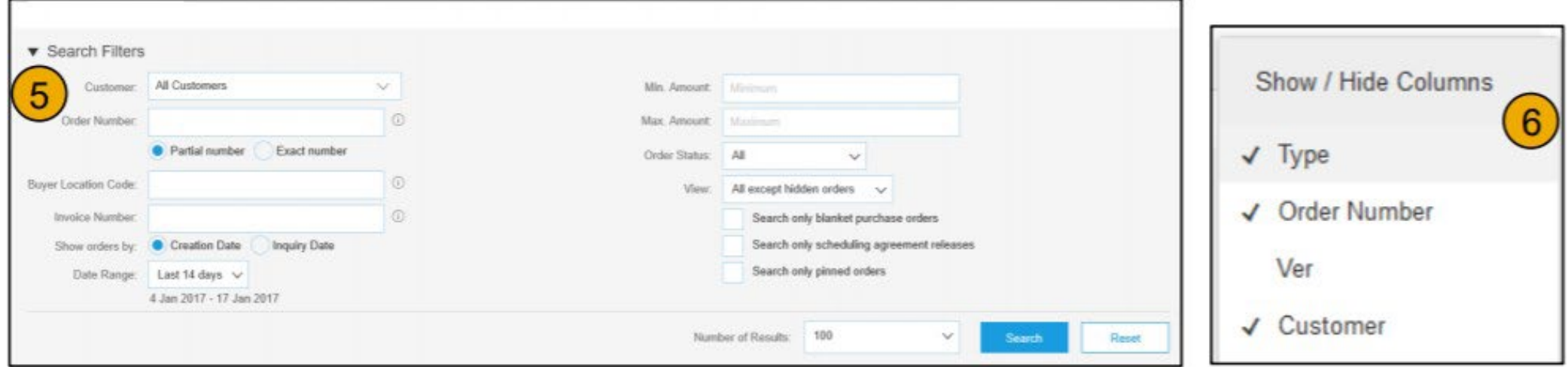

## Cómo ver los detalles de la orden de compra

- 1. Vea los detalles de su orden. El encabezado de la orden incluye la fecha e información sobre la organización compradora y el proveedor. Nota: siempre puede volver a enviar una PO que no se envió a su dirección de correo electrónico, cXML o EDI correctamente haciendo clic en el botón "Resend" (Reenviar).
- 2. La sección "Line Items" (Artículos de línea) detalla los artículos pedidos. Cada línea detalla una cantidad de artículos que Merck quiere comprar. Establezca el estado de cada artículo de línea enviando confirmaciones de orden haciendo clic en "Create Orden Confirmation" (Crear confirmación de orden).El subtotal se encuentra en la parte inferior de la orden de compra.

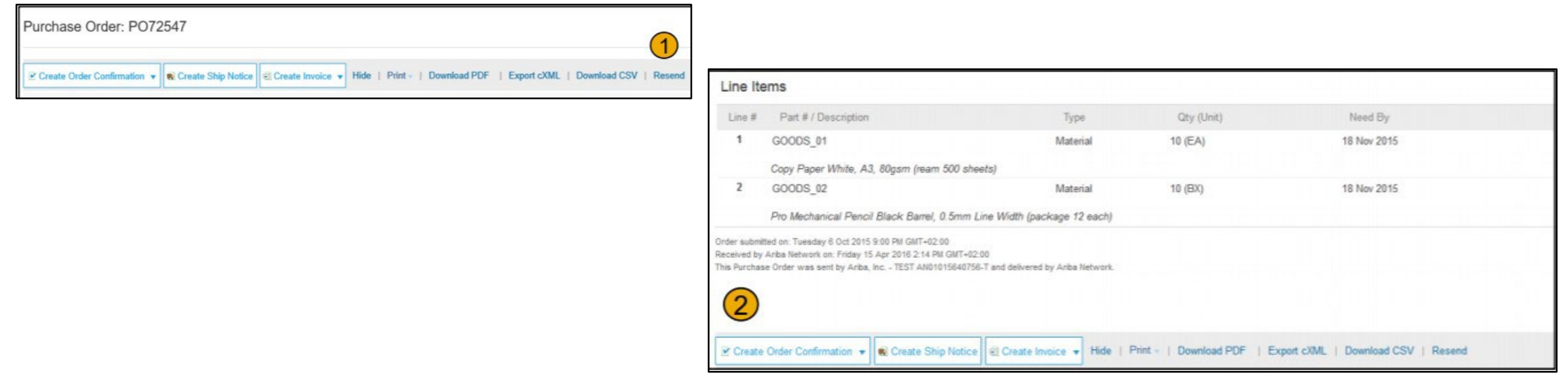

## Cómo hacer una factura mediante PO Flip

Para crear una factura mediante PO Flip (una factura creada y enviada en Ariba Network), haga lo siguiente:

- 1. En la pantalla de inicio de su cuenta de Ariba Network, seleccione el menú desplegable "Create" (Crear) y seleccione "PO Invoice" (Factura de la PO).
- 2. Para hacer la factura de la PO, seleccione un número de PO.
- 3. Haga clic en el botón "Create Invoice" (Crear factura) y luego elija "Standard Invoice" (Factura estándar).
- 4. La factura se precompletará automáticamente con los datos de la PO. Complete todos los campos marcados con un asterisco y agregue los impuestos cuando corresponda. En la página de revisión, revise la factura para que sea precisa. Si no necesita hacer cambios, haga clic en "Submit" (Enviar) para mandar la factura a Merck.

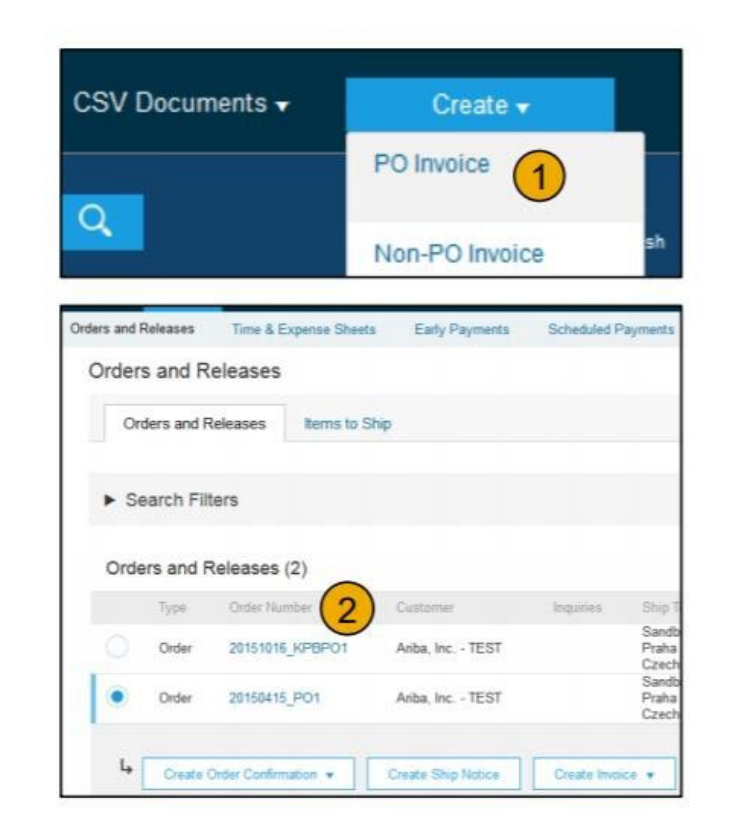

 $\overline{a}$ 

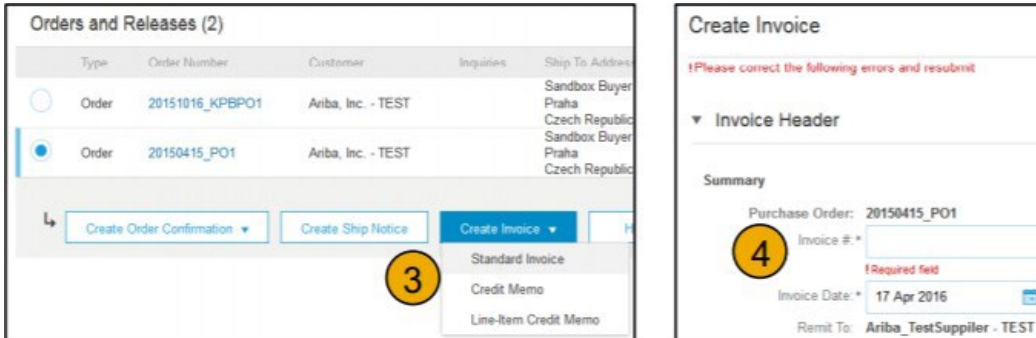